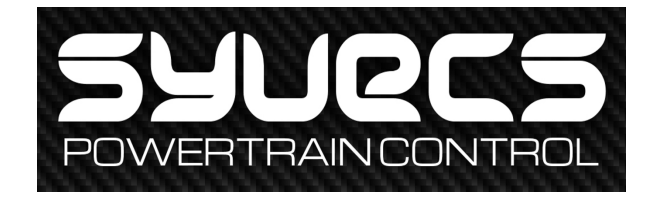

## Wireless Module

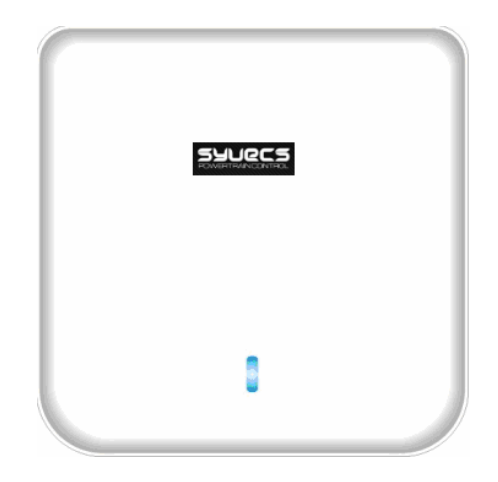

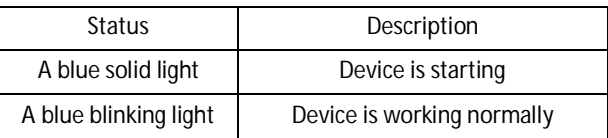

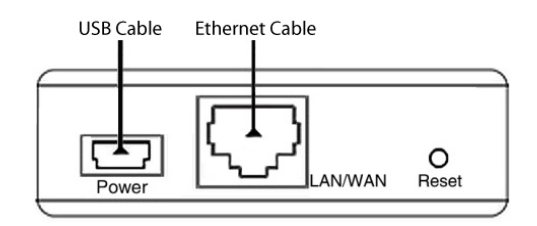

## **Installation**

Using your Syvecs Wifi unit could not be easier! First remove the Unit from the box and based on the power solution you have order with your unit you are presented with 2 ports that need to be connected.

First connect the Ethernet cable from your Syvecs Loom adaptor into the Syvecs Wifi Module as shown below.

If your Syvecs kit does not have a Ethernet cable present then use the provide Grey Cat5 cable to connect the unit to your Plug and Play Syvecs Board Ethernet port.

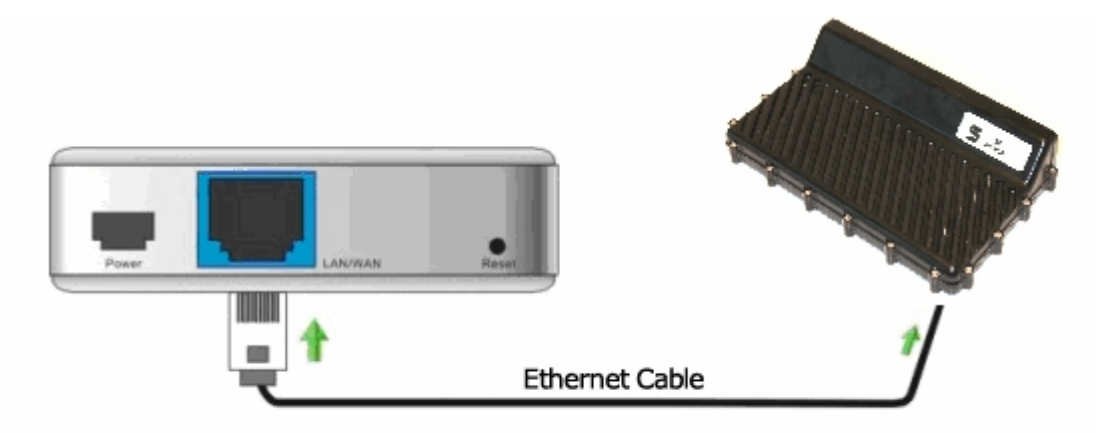

Next Connect the Syvecs 12v Power adaptor (if ordered) into the power port of the Syvecs wifi unit and then wire the Red and Black un-terminated wires with the 12v adaptor to a fused 12v ignition live and ground as shown below.

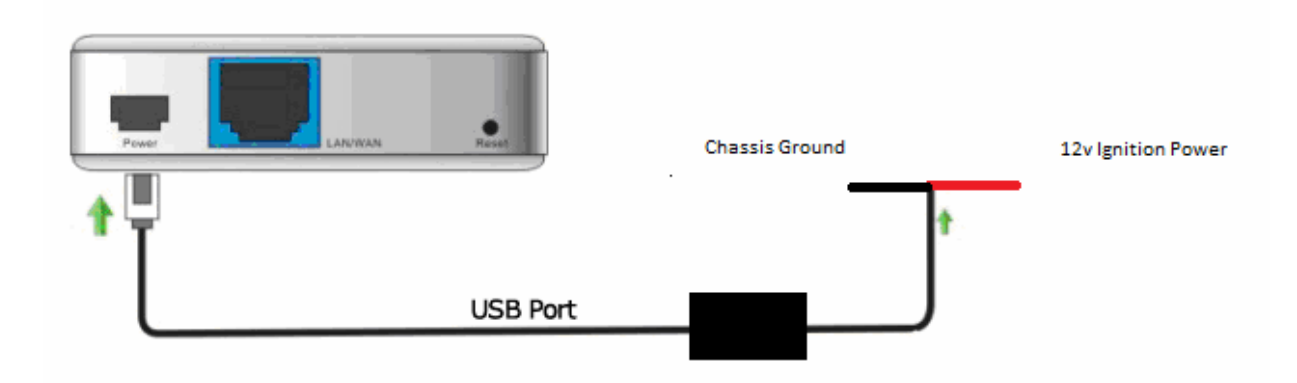

If you decided to make the installation a temporary fit then use the supplied 12v Cigarette adaptor and USB cable to power you Wifi Module as shown below

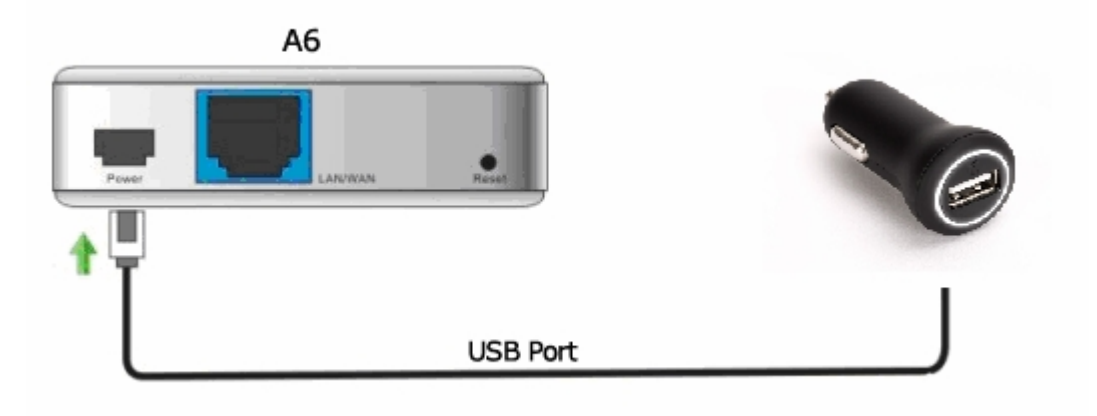

After the Wifi Unit is powered up and the Blue light is flashing go to your Wifi connection options on your laptop or computer and search for new devices.

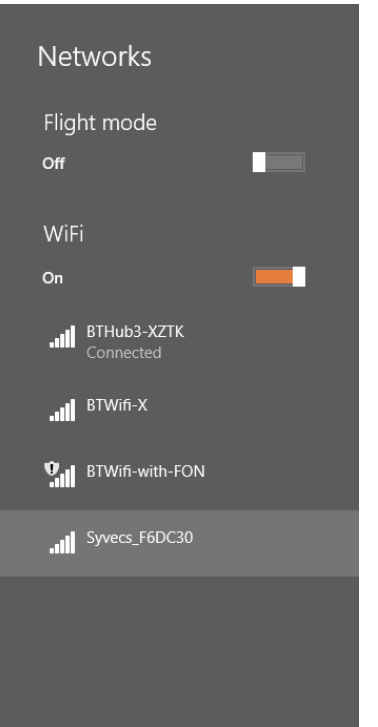

If the Syvecs Wifi Unit is powered correctly then you will find the Syvecs Device as shown above. Double click the Device and select Connect.

-Each Module comes with its own Serial number and dedicated WPA password-

You will then be asked to enter a password to connect to your device, this can be found on the rear of the unit on a yellow Sticker. If this is not present then please email [support@syvecs.co.uk](mailto:support@syvecs.co.uk) who will be able to provide you with the password.

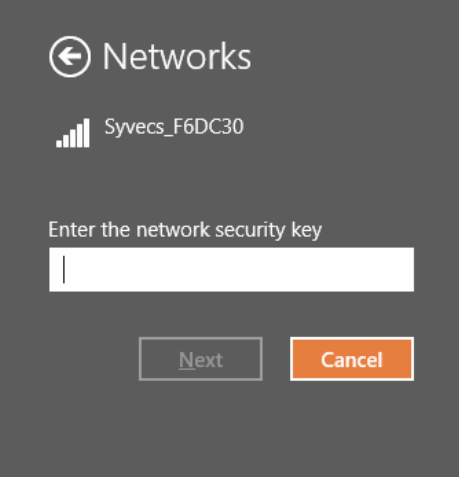

After the correct password is entered, the connection will shortly after state "limited" connection as shown below with a Yellow !

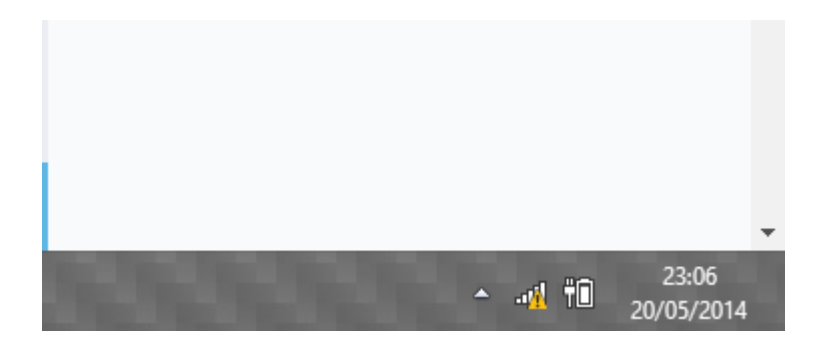

This means the unit is now fully connected to the Syvecs private network and you will find you can connect to the ecu if within its range.

If you can not connect to the Syvecs device after doing the above please check that all the network connection devices are enabled in SNET Server which is found in the taskbar after opening any Syvecs Suite Software. Go to Adapter to Enable device that are not set enabled

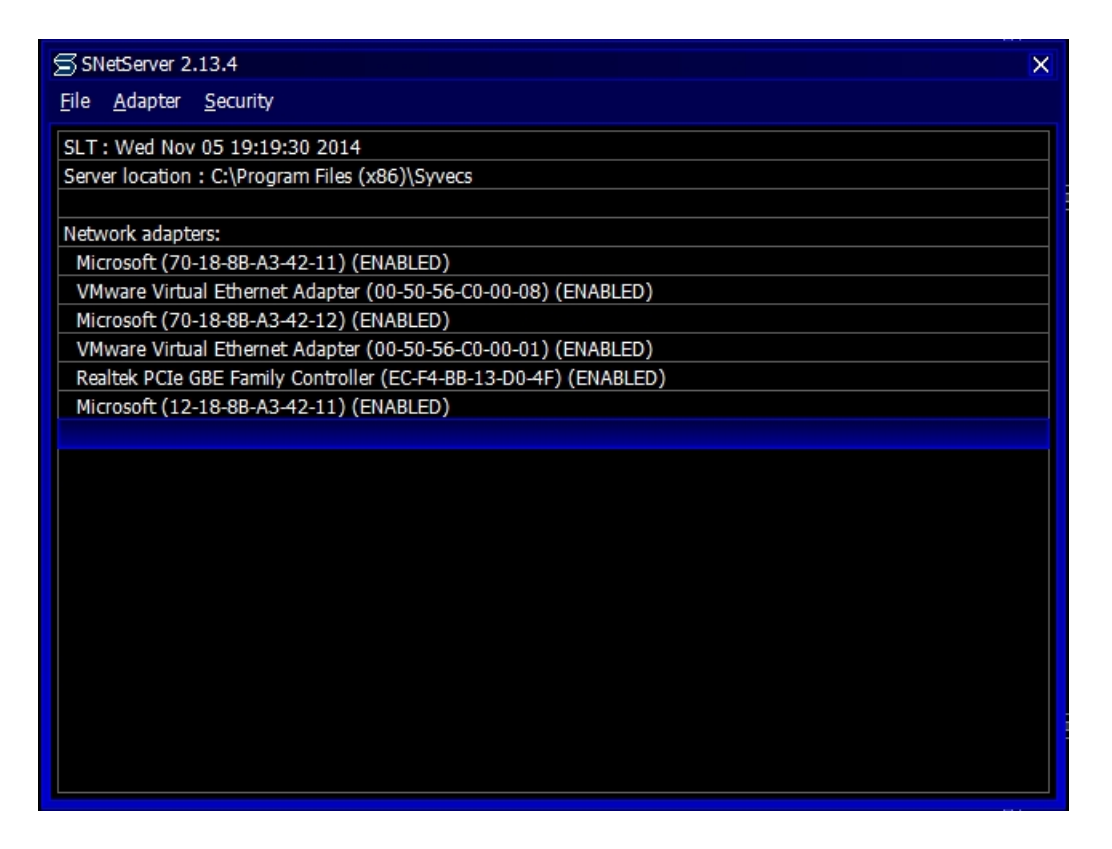

Any further problems please contact the Syvecs support team at [Support@Syvecs.co.uk](mailto:Support@Syvecs.co.uk)